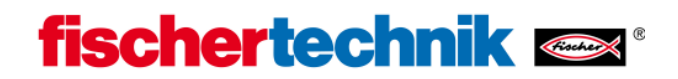

## Installation Bluetooth pour adaptateurs USB Bluetooth sous Windows XP (Windows Vista analogique)

Configuration requise : Windows XP Service Pack 2 ou supérieur

(Poste de travail Propriétés Général)

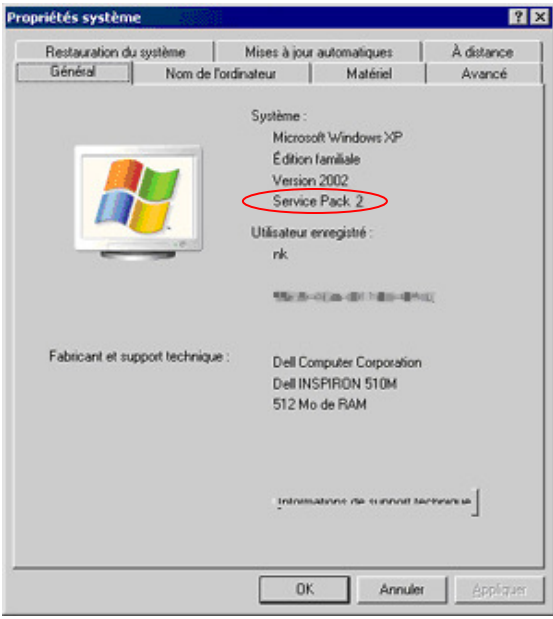

Emboîtez l'adaptateur Bluetooth dans un port USB libre. Windows procède au chargement automatique des pilotes de Microsoft préinstallés et signale que le périphérique est prêt au service après très peu de temps.

## Observation :

Nous vous recommandons toujours d'utiliser les pilotes Bluetooth préinstallés pour Windows, dans la mesure du possible, et non les pilotes spéciaux pour adaptateurs Bluetooth, habituellement fournis sur un CD ensemble avec l'adaptateur Bluetooth. Les pilotes de Windows se portent garants de l'établissement d'une communication via Bluetooth facile et sans aucun problème entre le PC et votre ROBO TX Controller.

Ensuite, le panneau de configuration devrait afficher le pictogramme pour Bluetooth avec la dénomination « Périphériques Bluetooth », qui affiche la disponibilité d'une interface Bluetooth :

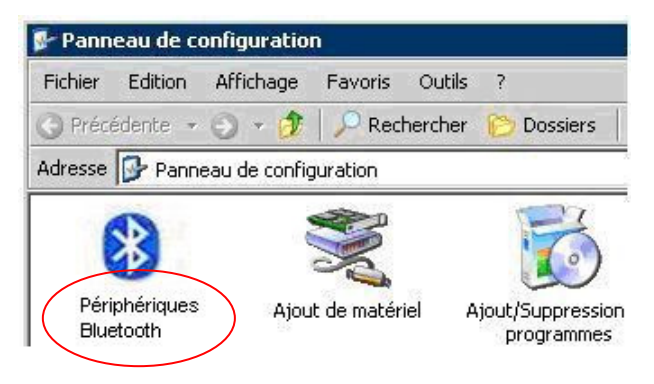

L'icône « Périphériques Bluetooth » devrait également s'afficher dans la zone d'info de la barre d'outils de Windows (dans le bas de l'écran à droite en règle générale).

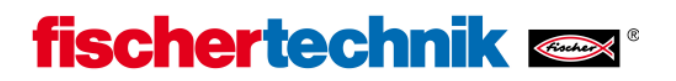

Vous pouvez également contrôler si l'adaptateur Bluetooth a été installé correctement dans le gestionnaire de périphériques (Poste de travail → Propriétés → Ajout de matériel → Gestionnaire de périphériques) du simple fait de l'ajout «Adaptateurs Bluetooth » dans la liste du gestionnaire :

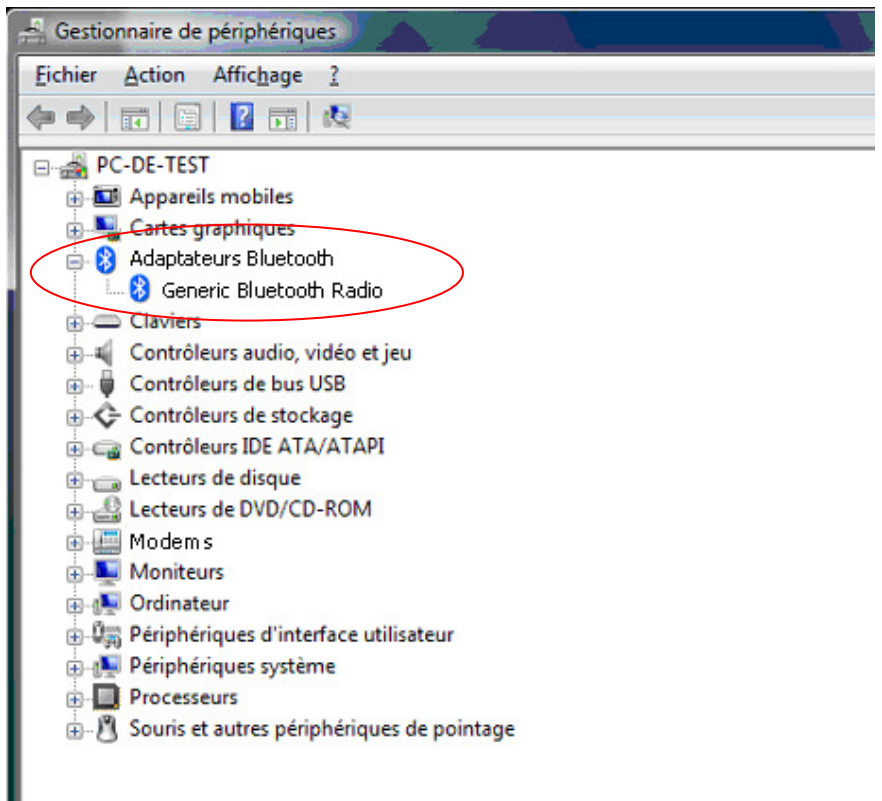

L'écran ci-après s'affiche ensuite après un double clic de souris sur l'icône « Périphériques Bluetooth » :

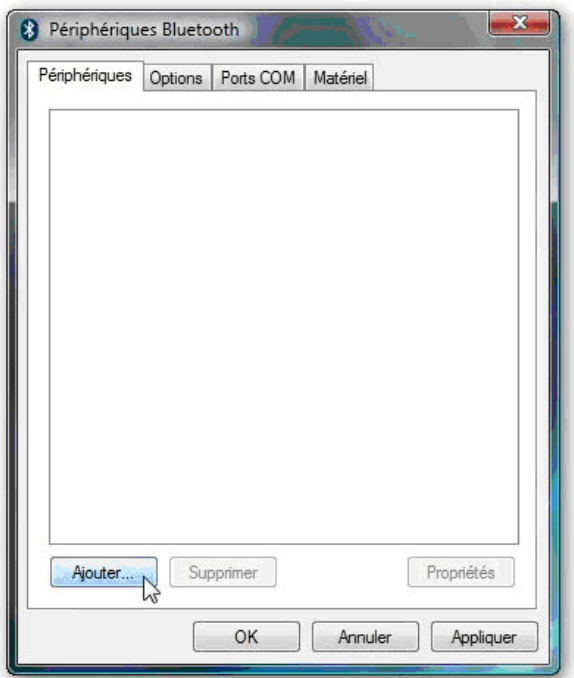

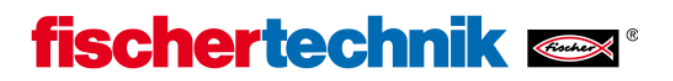

Cliquez ensuite sur le bouton de commande « Ajouter » pour afficher l'écran ci-après, dans lequel vous devrez activer la case « Mon périphérique est configuré et prêt à être détecté. » :

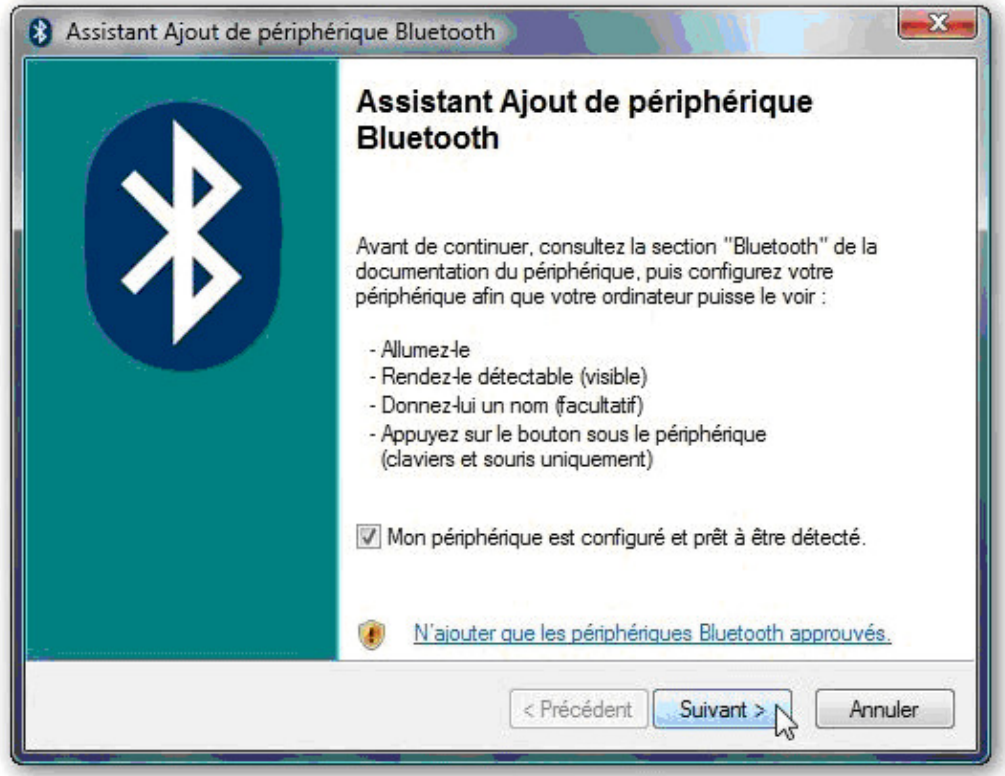

Le PC se met ensuite à la recherche d'adaptateurs Bluetooth identifiables dans l'environnement informatique et le nouveau périphérique doté de la dénomination « ROBO TX » devrait s'afficher après environ 20 secondes :

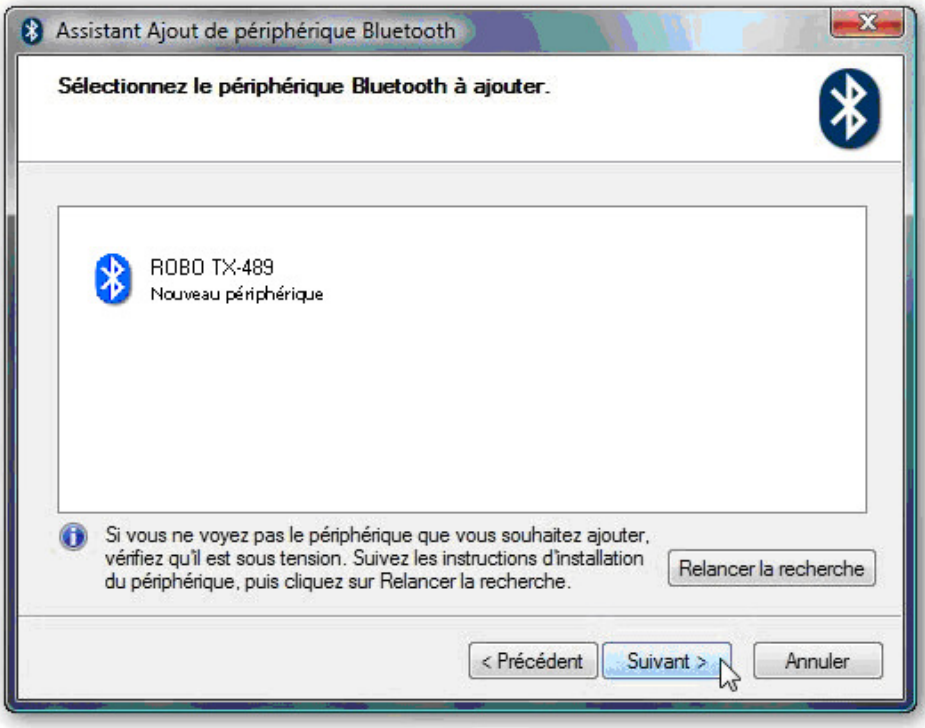

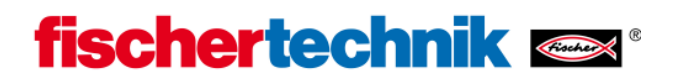

Il se pourrait que votre PC détecte également d'autres périphériques équipés d'interfaces Bluetooth dans votre environnement informatique, tels que d'autres PC ou des téléphones portables, en dehors du « ROBO TX », mais ceci est sans importance dans ce contexte.

ROBO TX Controller s'affiche habituellement avec la dénomination « ROBO TX » et son numéro de série (préinstallés), tant qu'aucune autre dénomination ne lui a été attribuée. Ceci permet de faire la différence entre des périphériques à priori de même nature.

Marquez ensuite le périphérique « ROBO TX » à l'aide de la souris et cliquez sur « Suivant ». L'écran ci-après devrait s'afficher :

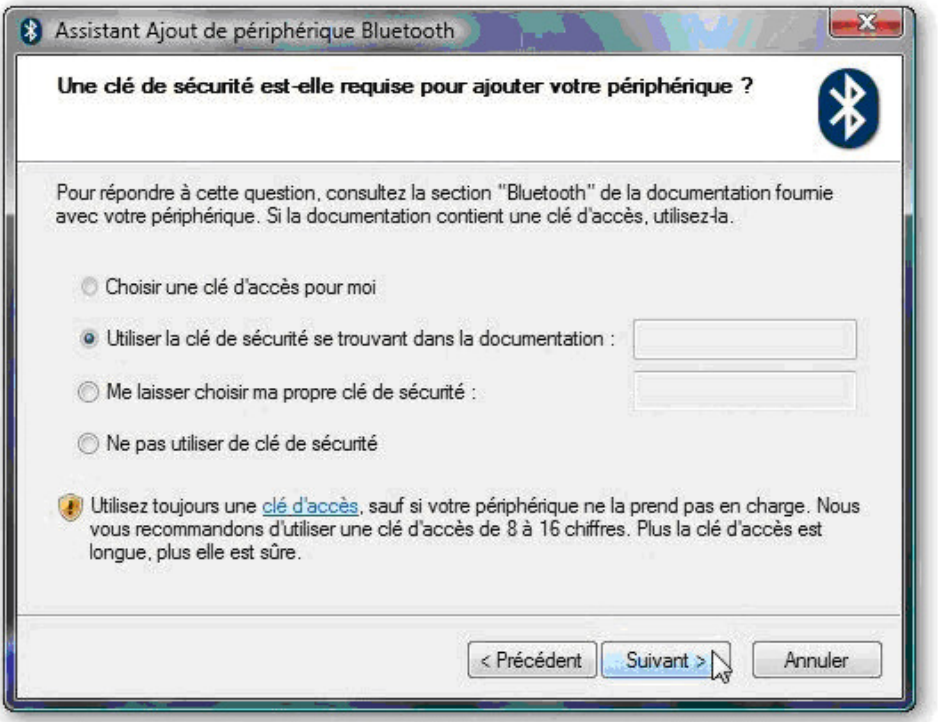

Sélectionnez le bouton radio « Utiliser la clé de sécurité se trouvant dans la documentation » et entrez la suite de chiffres 1234. Il s'agit d'une clé fermement consignée au microprogramme, qui n'offre pas une sécurité bien élevée (qui n'est par ailleurs pas nécessaire), mais qui permet cependant d'éviter que d'autres périphériques quelconques se connectent tout simplement avec votre ROBO TX Controller sans que vous le souhaitiez.

Cliquez ensuite sur « Suivant » et les écrans ci-après devraient s'afficher automatiquement par la suite :

## **fischertechnik <a>**

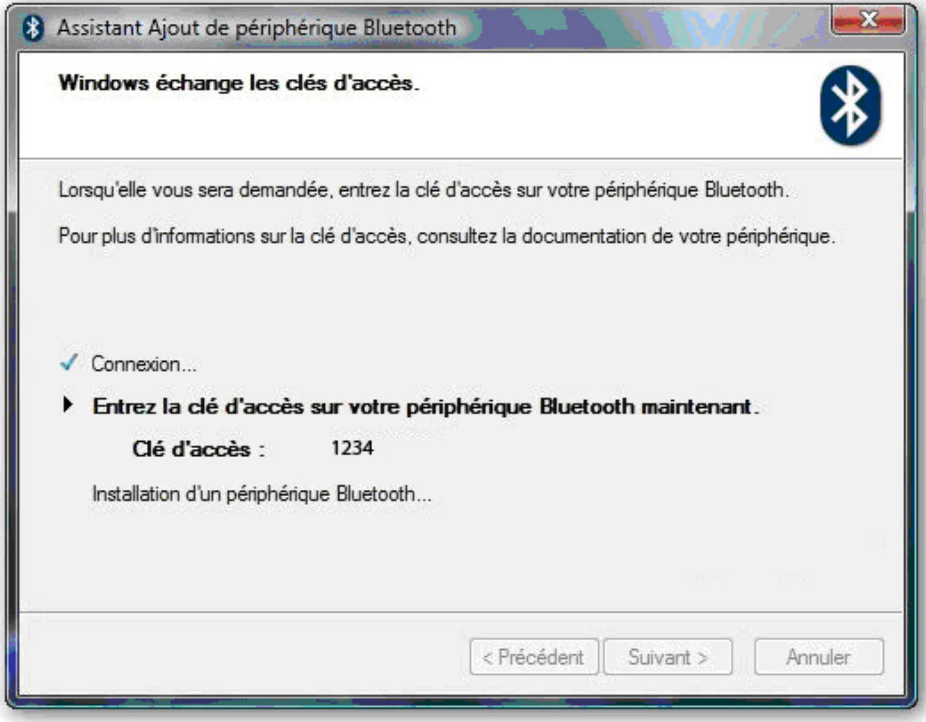

…avant de se terminer par l'écran ci-après (ou similaire) :

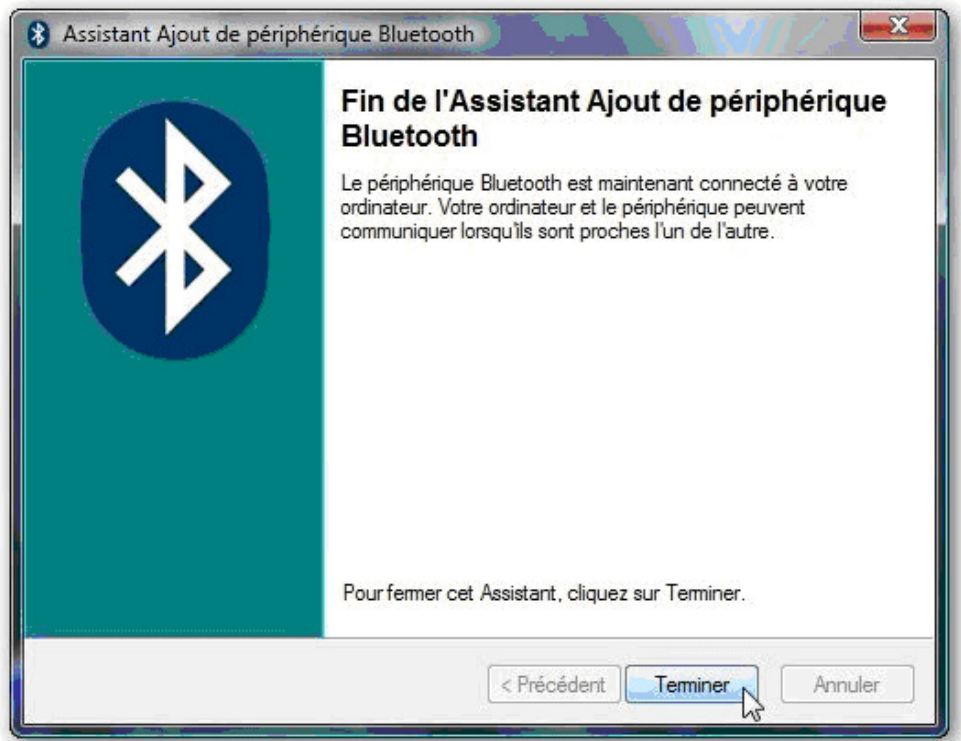

Prenez ensuite bonne note de l'indication du « Port COM sortant » (dans ce cas : COM15), afin que vous puissiez vous en servir ultérieurement pour relier le Controller avec ROBO Pro via Bluetooth. Sachez, tant que vous utilisez les pilotes Bluetooth habituels de Windows, que ROBO Pro détectera automatiquement tout ROBO TX Controller relié via Bluetooth à ce port COM et qu'il l'affichera sous COM/USB. Cette fonction n'existe pas avec d'autres pilotes Bluetooth. Si vous utilisez d'autres pilotes, vous devez afficher tous les ports COM disponibles

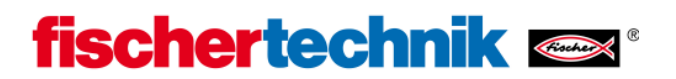

dans ROBO Pro sous COM/USB et sélectionnez le port correct correspondant (dans ce cas : COM 15)

Cette opération d'enregistrement a permis d'établir une connexion fixe entre le PC et ROBO TX Controller. Les clés appelées clés de connexion (Link Keys) ont été enregistrées mutuellement. Cette opération est aussi appelée « accouplement » (Pairing). Cet accouplement sert à l'établissement automatique de la connexion Bluetooth entre des partenaires en communication (estimés fiables) à tout moment via la simple ouverture du port COM.

Tout ce que vous devez faire pour annuler cet accouplement par la suite est d'afficher à nouveau l'icône des « Périphériques Bluetooth » en passant par le panneau de configuration, de marquer l'icône « ROBO-TX » et de cliquer sur « Supprimer » :

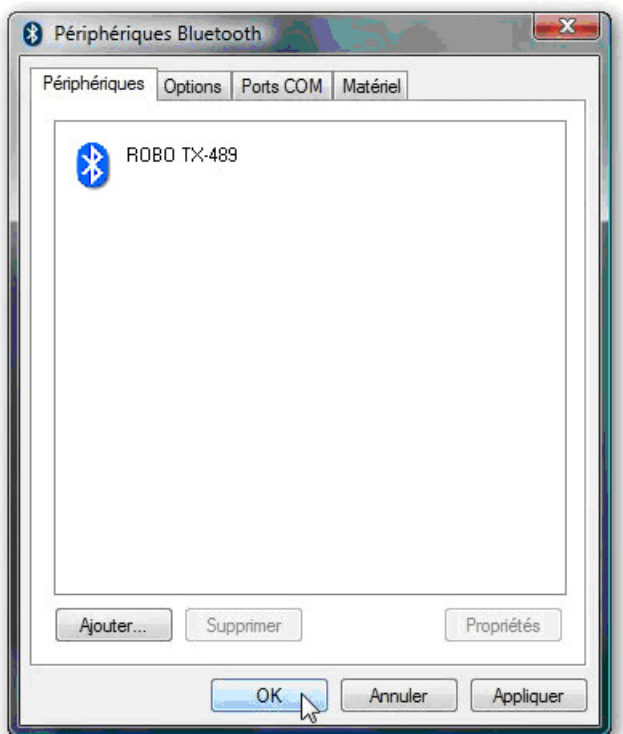